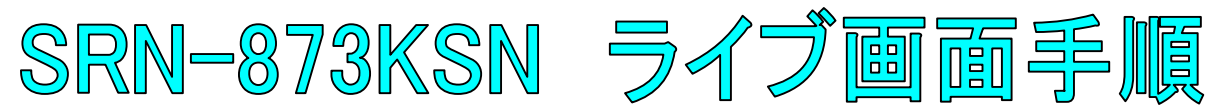

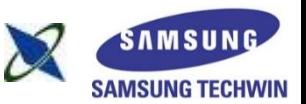

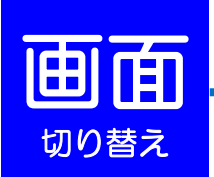

## 単画面表示 (**1**台のカメラを拡大表示する場合)

拡大表示したいカメラの上で、ダブルクリックして下さい。

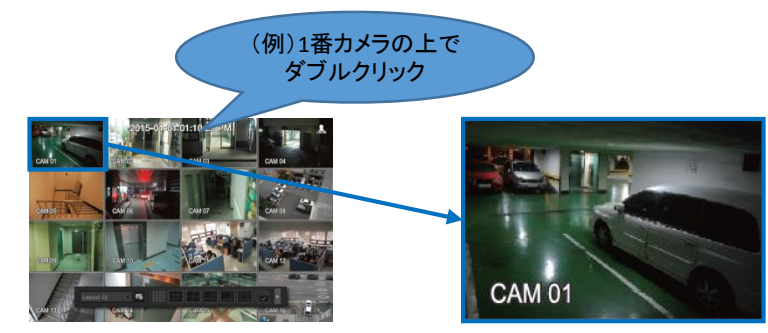

## 分割表示 (複数台のカメラを同時に表示する・単画面から戻る場合)

カメラの上で、ダブルクリックして下さい。もしくは、ランチャーバーの分割表示

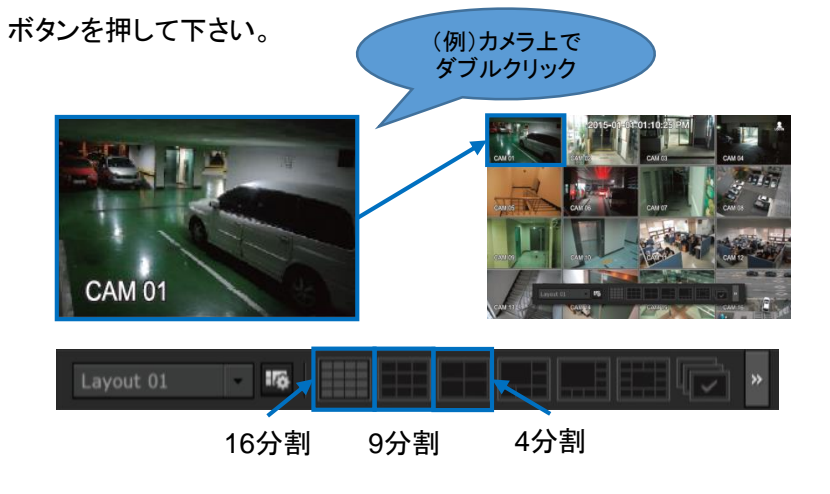

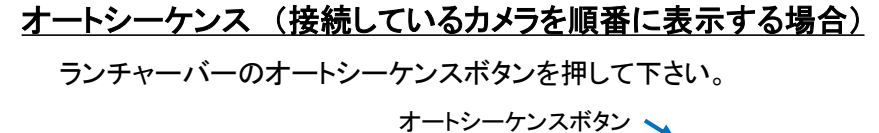

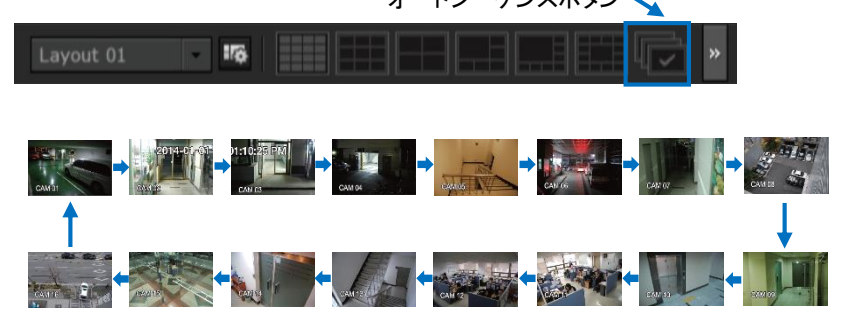

<< ランチャーバー >>

ライブ画面の下部に表示されます。

※10秒間操作がされない場合は、自動的に非表示になります。

 $\overline{16}$ 

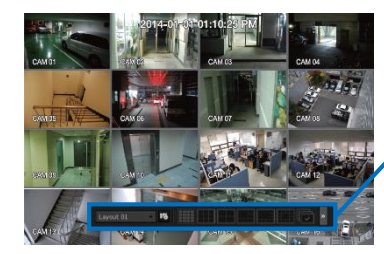

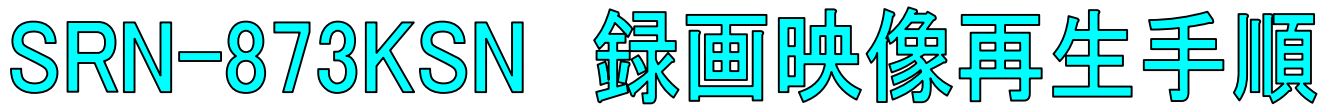

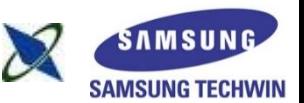

フル画面比を維持 再生

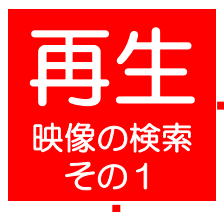

1

3

4

5

ライブ画面上で右クリックし、検索を選択して下さい。 ※パスワードを求められた場合、お客様が設定したパスワードを入力し 、OKを押して下さい。

時間検索を選択して下さい。

検索したい日付を画面左上で選択するか、 カレンダーボタンを押して、日付を選択して下さい。

検索したい時刻を選択して下さい。 ※時間軸上の赤いバー(縦線)を左右に移動しても、時刻を選択できます。

検索したいカメラ番号(CAM 01~16)にチェック(☑)を入れて下さい。 ※全てのカメラを検索する場合は、すべてにチェックを入れてください。 ※CAM 08~16をチェックを入れる場合は、右のスクロールバーを上下させ、 そのプレット にっぽう しゅうしょう しゅうしょう <mark>6</mark>6<br>- チェックを入れて下さい。

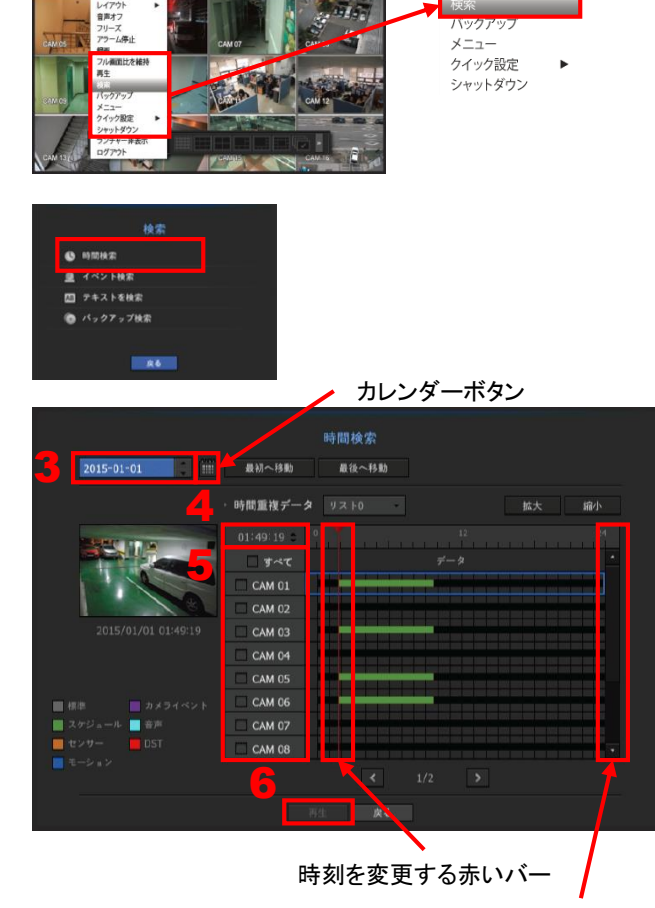

スクロールバー

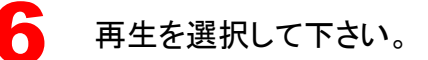

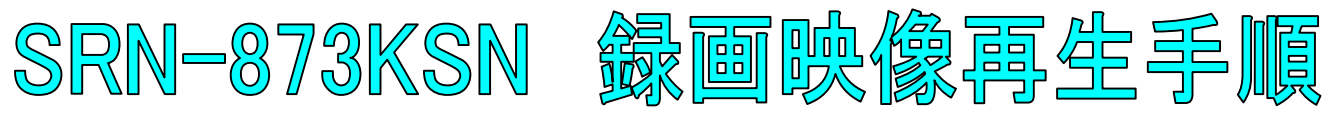

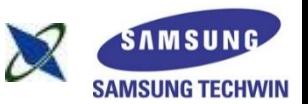

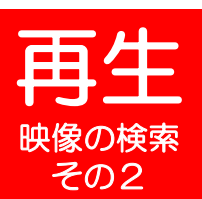

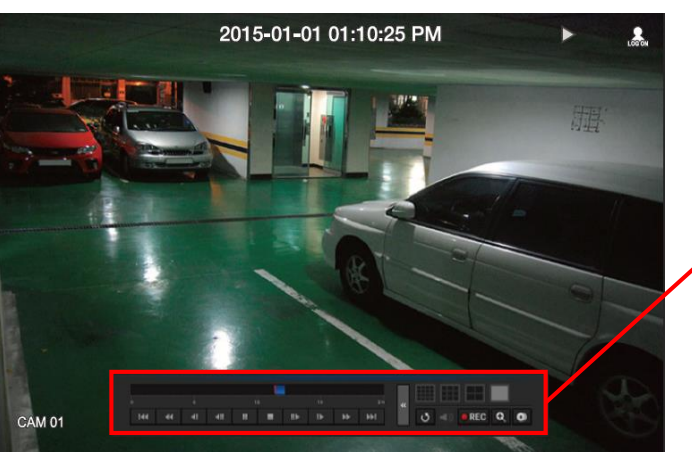

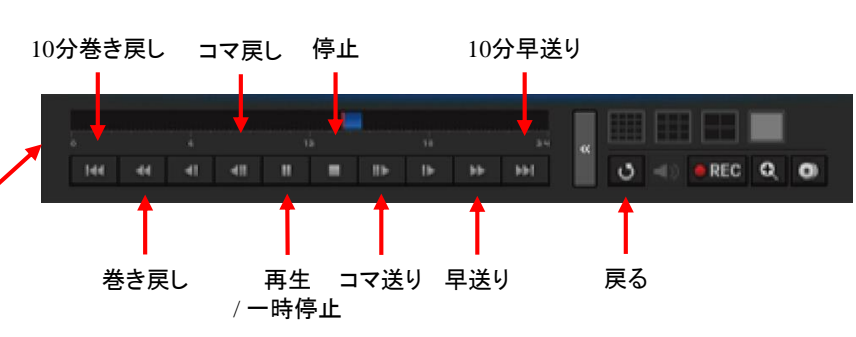

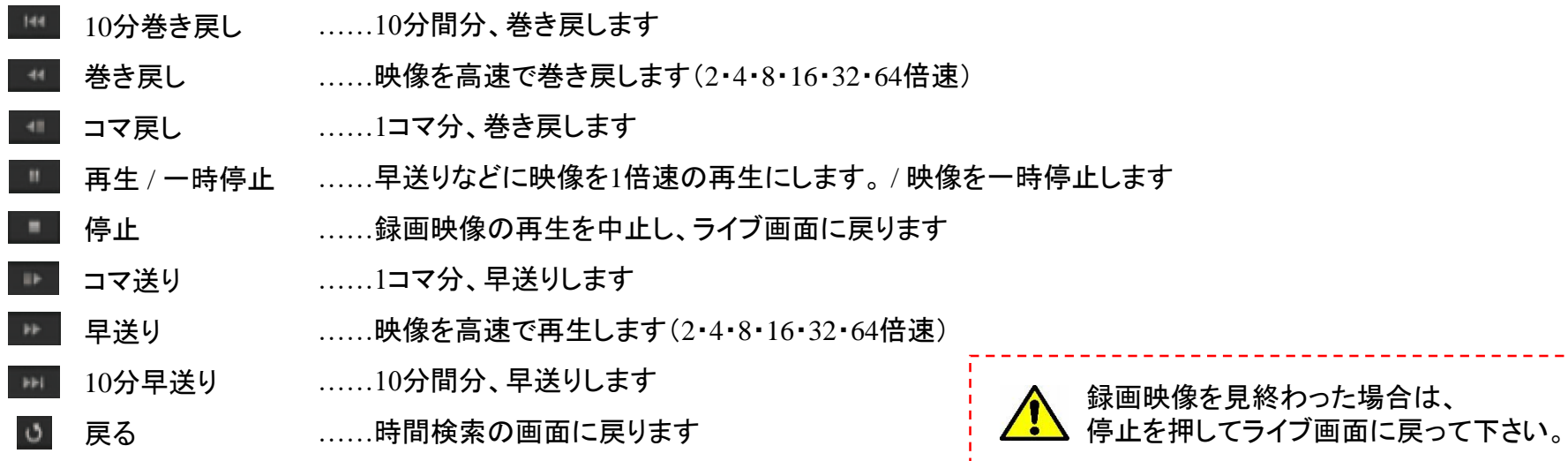

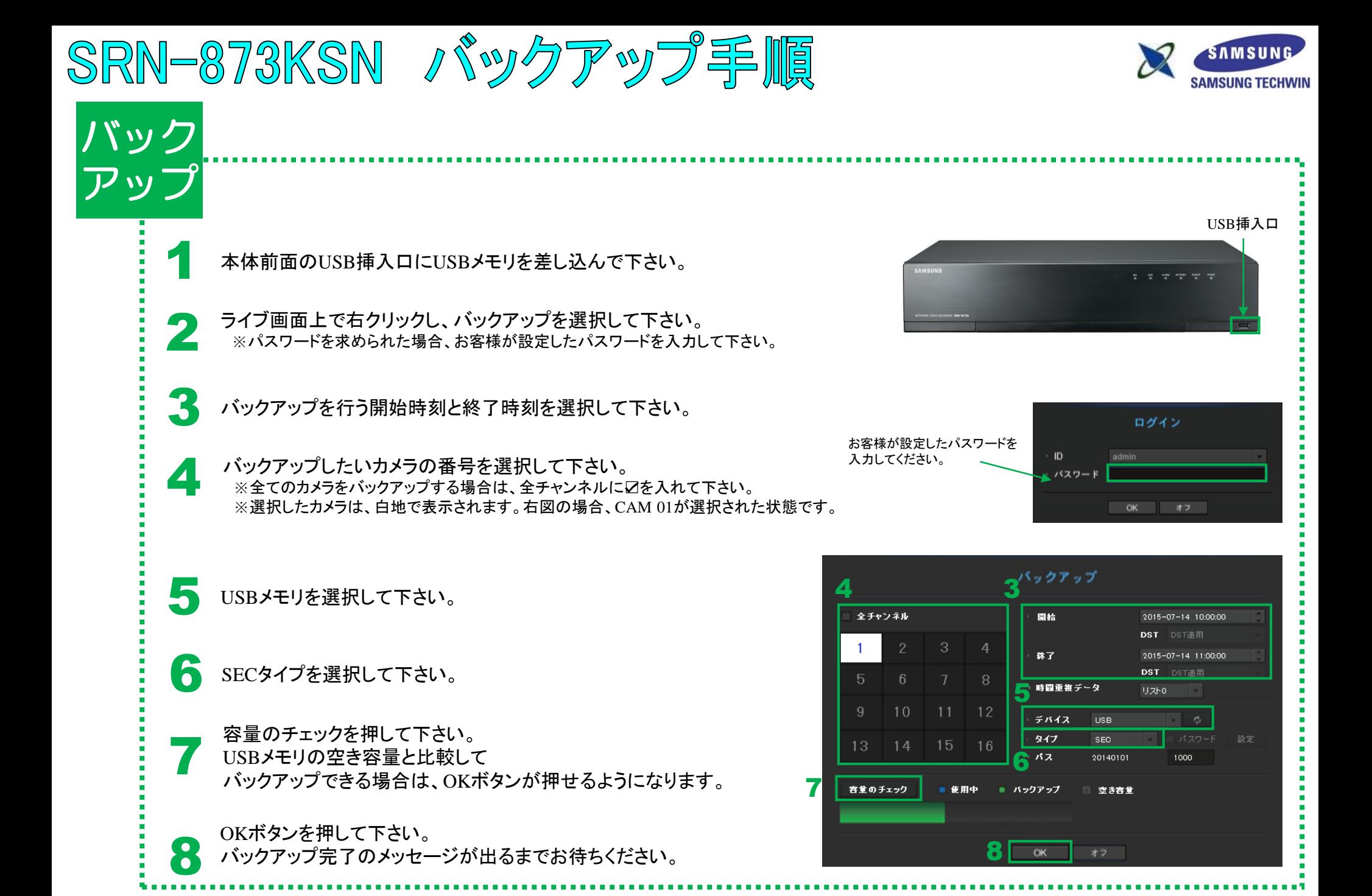

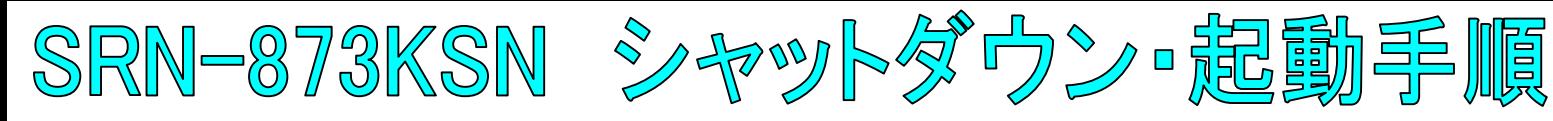

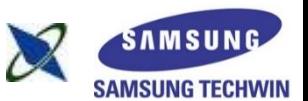

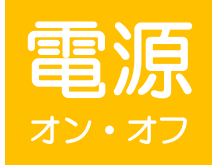

1

全館停電や計画停電など停電することがわかっている場合は、故障を防ぐためにも、事前にレコーダーをシャットダウンして下さい。 正規の手段でないシャットダウンを行った場合、故障する場合がございます。

## シャットダウン(電源オフ)

ライブ画面上で右クリックし、シャットダウンを選択して下さい。 ※パスワードを求められた場合、お客様が設定したパスワードを入力し、OKを押して下さい。

OKを選択して下さい。

3 「電源コードを抜いて下さい」というメッセージが出た後、 スイッチをOFF(O)にして、本体背面の電源コードを抜いて下さい。

起動(電源オン)

本体背面の電源コードを差し込み、電源スイッチをON(|)にして下さい。 1

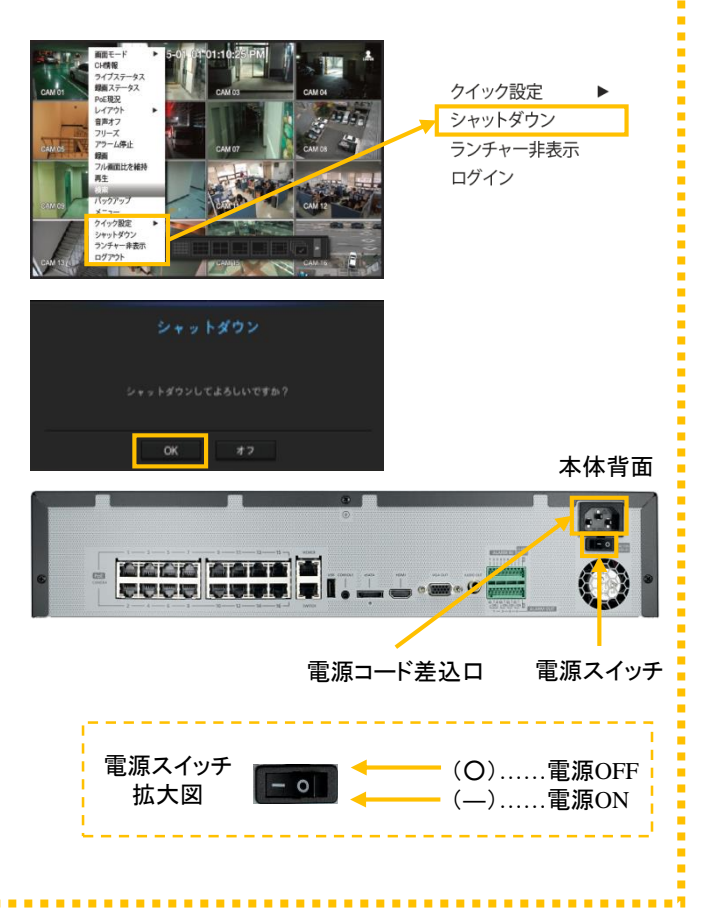